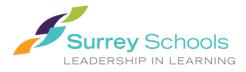

# **1 Student - Submitting Assignments**

1. Login to your MyEdBC student account.

#### 2. Academics top tab > select your class > Assignments side tab

| Surrey 2016-2017                                                              |         |              |          |            |           |           |      |         |        |          |  |
|-------------------------------------------------------------------------------|---------|--------------|----------|------------|-----------|-----------|------|---------|--------|----------|--|
| Pages I                                                                       | ly Info | Academics    | Calendar | Locker     |           |           |      |         |        |          |  |
| Classes                                                                       | Classes |              |          |            |           |           |      |         |        |          |  |
| Assignments Options<br>Attendance<br>Attendance<br>Attendance<br>Current Year |         |              |          |            |           |           |      |         |        | t Vear   |  |
|                                                                               |         |              |          |            |           |           |      |         |        |          |  |
|                                                                               |         | Description  |          | Descriptio | on        | Course    | Term | Teacher | Clssrm | Term Per |  |
|                                                                               |         | HU HUMANITIE | S 08     | HU HUMA    | NITIES 08 | XHU08F-04 | FY   |         | 119    |          |  |
|                                                                               |         | MA MATH 08   |          | MA MATH    | 08        | MMA08Y-04 | FY   |         | 200    |          |  |

3. Click on the name of the assignment you wish to submit for

| Pages                  | My Info | Academics      | Calendar                    | Locker   |            |                        |              |
|------------------------|---------|----------------|-----------------------------|----------|------------|------------------------|--------------|
| Classes ::             | XHU0    | 8F-04 - HU     | HUMANITIE                   | S 08     |            |                        |              |
| Assignments<br>Details | Opti    | ions 🗕 Report  | s 🔻 🛛 Help 👻                | Search   | on DateDue | ۹ ۲                    | a+z          |
| Attendance             |         |                |                             |          |            | Category<br>Grade Term | All<br>Q4 v  |
|                        |         |                |                             |          |            |                        | 0 of 2 selec |
|                        |         | AssignmentNa   | me                          | DateAsgn | DateDue    | Score                  |              |
|                        |         | Jose & Emma F  | <sup>p</sup> aragraph/Essay | 5/8/2017 | 5/8/2017   |                        |              |
|                        |         | Test Assignmer | <u>it</u>                   | 5/8/2017 | 5/8/2017   | Ungraded               |              |

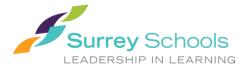

### 4. Scroll to the 'Resources Submitted by the Student' area. Click on 'Submit a File'

| Remark                            |                                    |
|-----------------------------------|------------------------------------|
| Resources Provided by the Teacher | Resources Submitted by the Student |
| Ticket Instructions.docx          | Submit a File                      |

🗙 Cancel

#### 5. Click Browse to browse for the file you are submitting

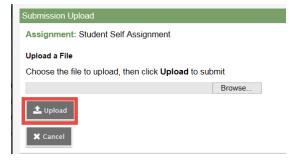

6. Click Upload

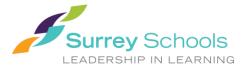

## 2 Student Assignment Submission Tips

## 2.1 Upload a Web Link

To upload a web link (i.e. blog, portfolio or website) or a video link (i.e. YouTube video assignment), save the web link to your desktop:

- 1) Open the link in your browser
- 2) Click on the URL 'image' in the URL bar to the left of the URL address
- 3) Drag and drop to your Desktop to save the link

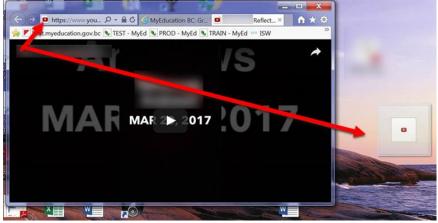

### 2.2 Upload a Zip File

A Zip file can contain multiple files within it, allowing you to submit one file with multiple documents or components. Create a Zip File:

- 1) Select each file you wish to submit together in a Zip File
- 2) With the files all selected, Right-click on one of them
- Select Send to > Compressed (zipped) folder

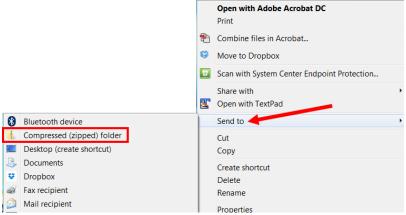

4) A new Zipped folder with the same name is created. To rename it, right-click the folder and select **Rename** and enter the new name.